#### ALERT !!!!!!!

- Apple®, Microsoft®, IRS and Google® will NOT call, text or email you!!!\*
- If you get a suspicious contact, do not do anything except shut off your device completely ASAP!
- When you turn your device back on, run Malwarebytes® for a quick scan
- If your grandson calls, tell him to call his mother –<br>she has more \$\$ than you
- \* you may receive contacts regarding storage, receipts, etc.

# All Things Apple®

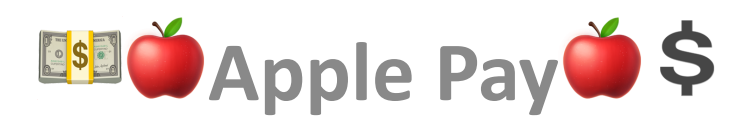

July 28, 2020

## Current Mobile System

#### **■** iOS 13.6

# **Let's** Talk Techie

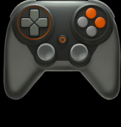

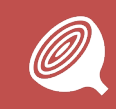

With iOS, there are 3 ways to text:

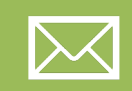

SMS (short message service – 140 characters)

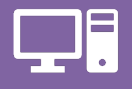

MMS (multimedia messaging system)

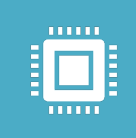

iMessage (Apple's proprietary system) for Apple to Apple use only and fully encrypted!!!

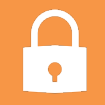

Apply Pay uses iMessage to ensure security

### There are THREE Apples

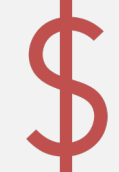

Apple Pay – a method of electronic payment using any credit or debit card using an Apple device

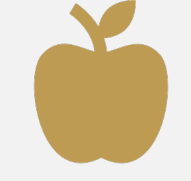

Apple Card – a proprietary credit card from Apple – COOL!

Apple Cash – a means of using card for cash, moving cash from person to person (your kids) and paying bills

# **S** Why Use Apple Pay? \$\$

#### **IT IS SECURE!**

Ĥ

 $\equiv$ 

 $\boxed{\bullet}$ 

 $\blacktriangle$ 

number

The vendor/retailer does not see your credit card, its numbers, does not know your name, cannot retrieve your information

You still get a receipt with items and costs listed, but no ₿ credit card information; only an Apple supplied transaction

You can still use a 'rewards' card

Even Apple cannot retrieve the information

#### AND no one touches your card!

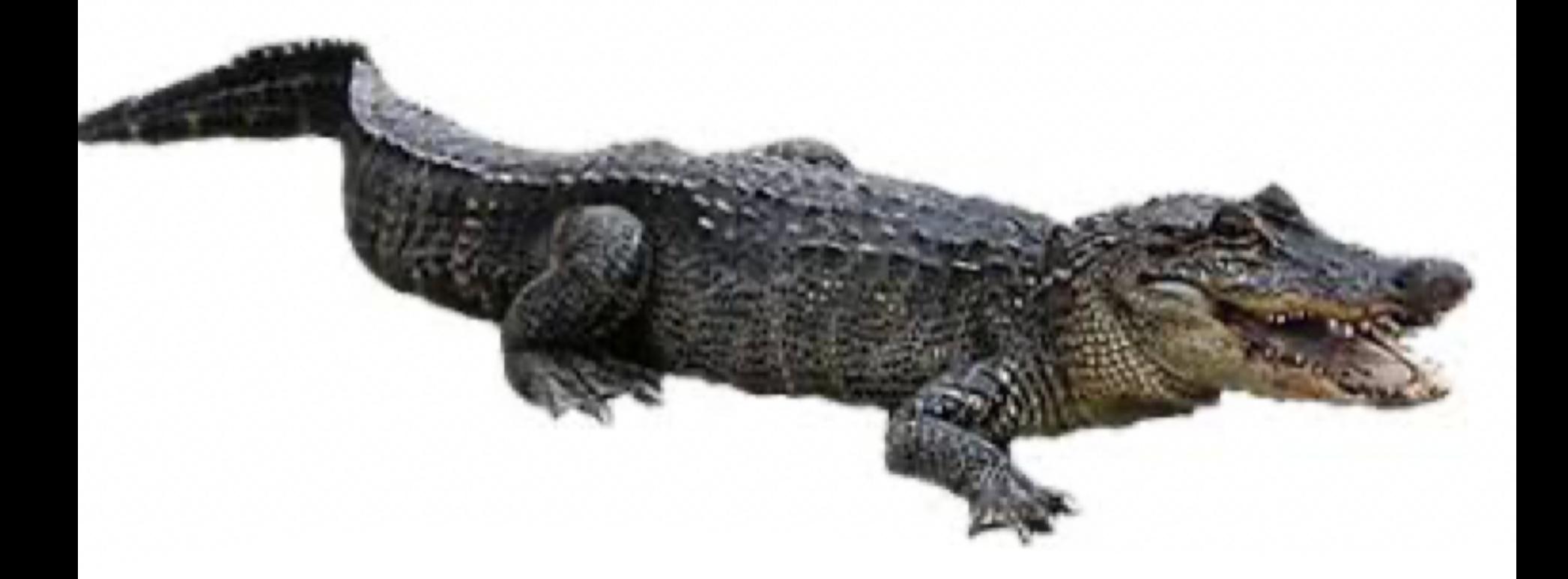

Poll #1 • Do you have a favorite alligator in your yard?

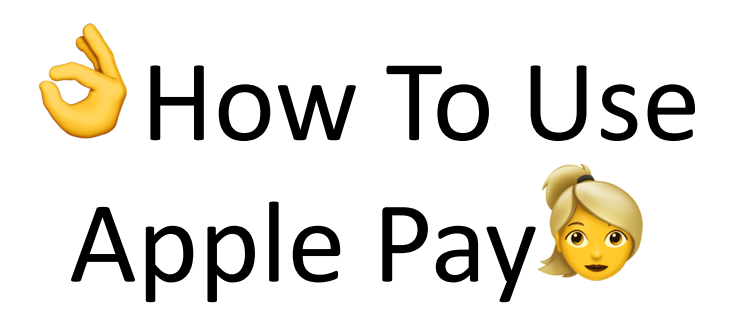

- You can add credit cards, debit cards and rewards cards
- Adding manually is easier than scanning information into the app
- The first card should be the one attached to your Apple ID
- Apple Cash allows you to amass credits, make purchases or transfer money to your account or your kids!

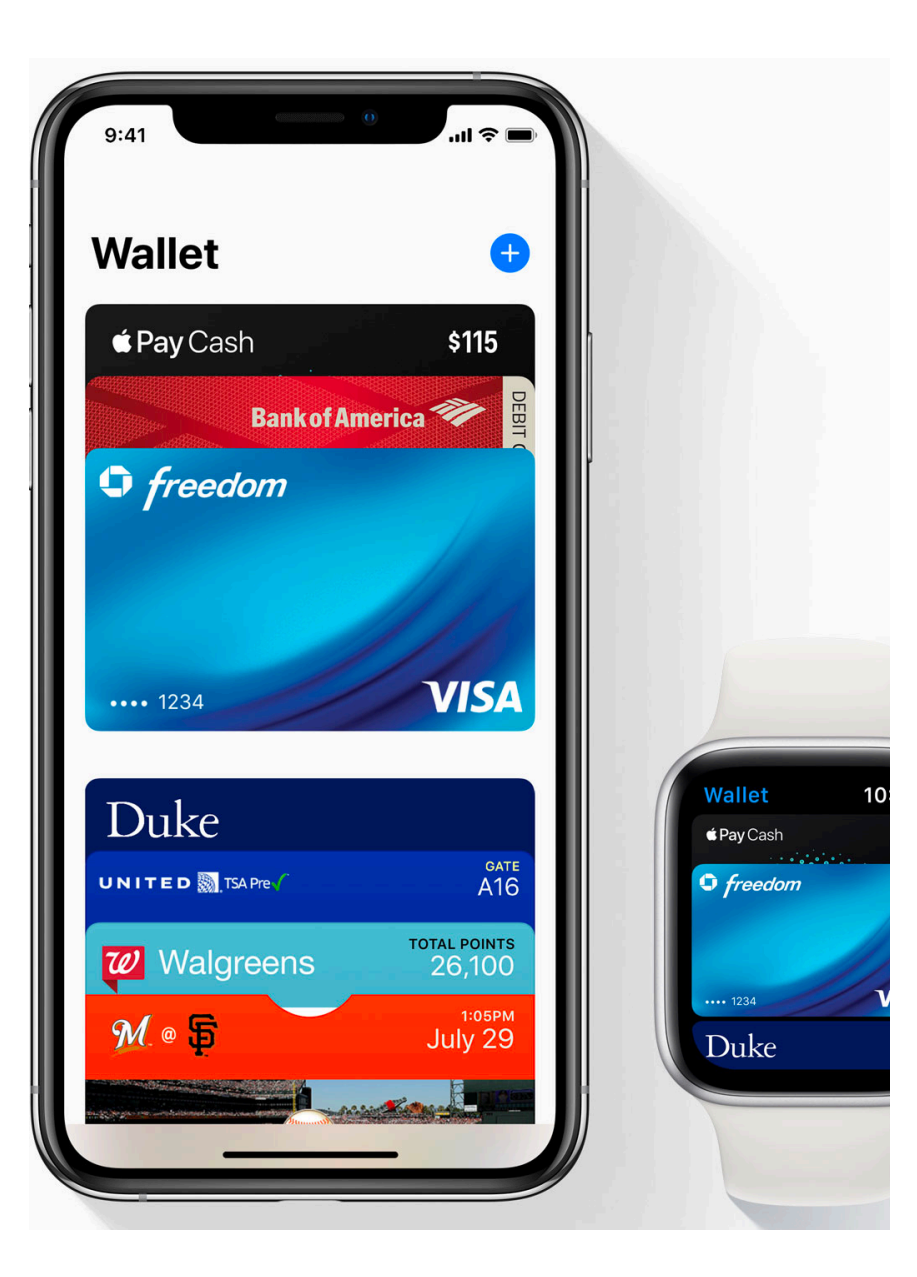

#### Important Notes

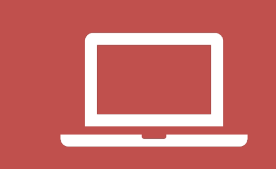

Apple Pay can be used with newer iPhones (6 S or higher) or an Apple Watch (any series) and iPad Air 2 and iPad Mini 3 and iPad Pro and Macs

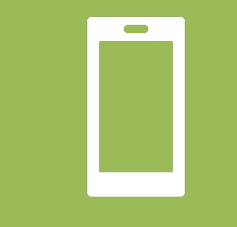

It is activated by either fingerprint or facial recognition depending on your device or clicking on your phone when doing online transactions

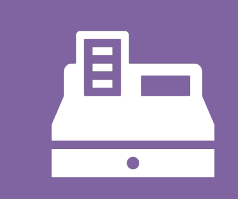

It can be used for online sales

### Setting Up Apple Pay

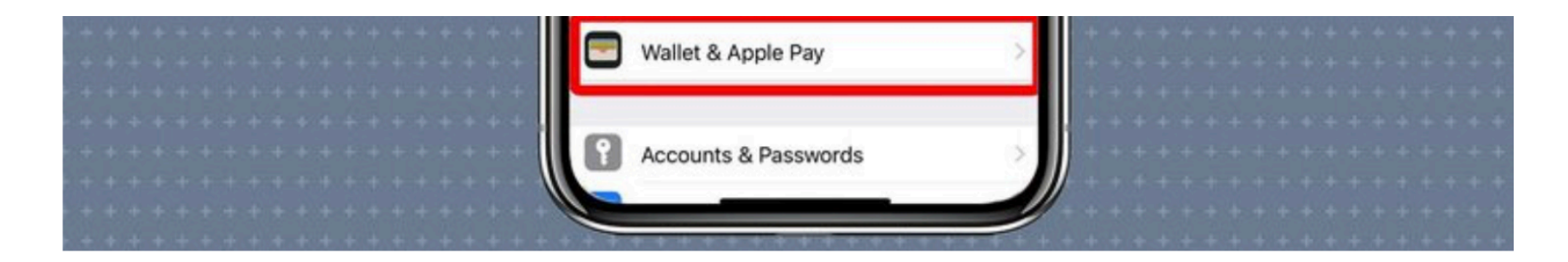

1. Go to Settings and select Wallet & Apple Pay. If you didn't already do it while setting up your phone, this is where you'll add a new debit or credit card to your Apple Pay account.

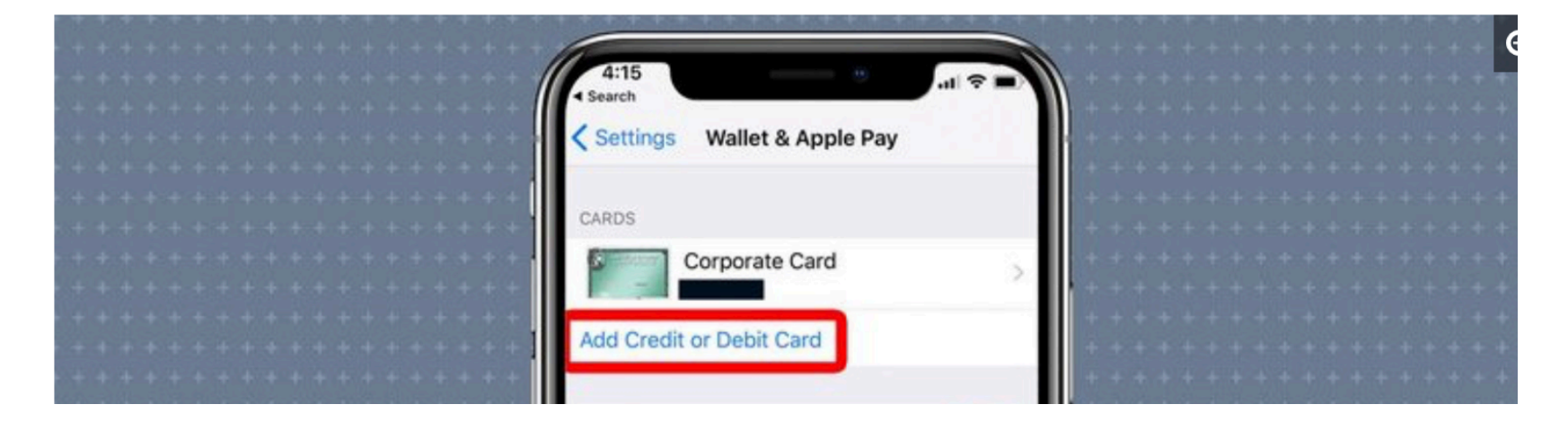

#### 2. Tap Add Credit or Debit Card.

3. Hit the Continue button at the bottom of the screen.

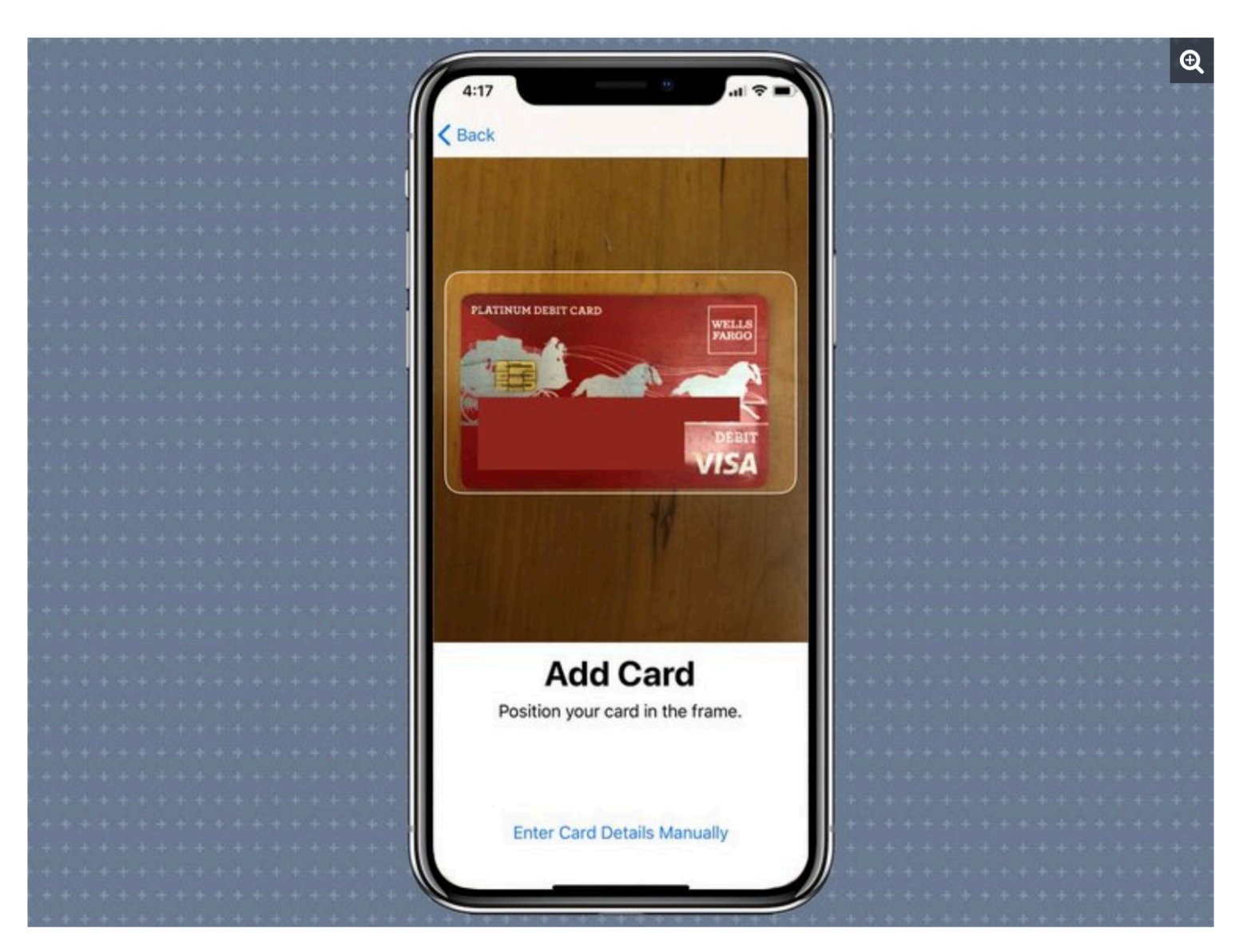

4. Line up debit or card or enter info manually. Tap Next

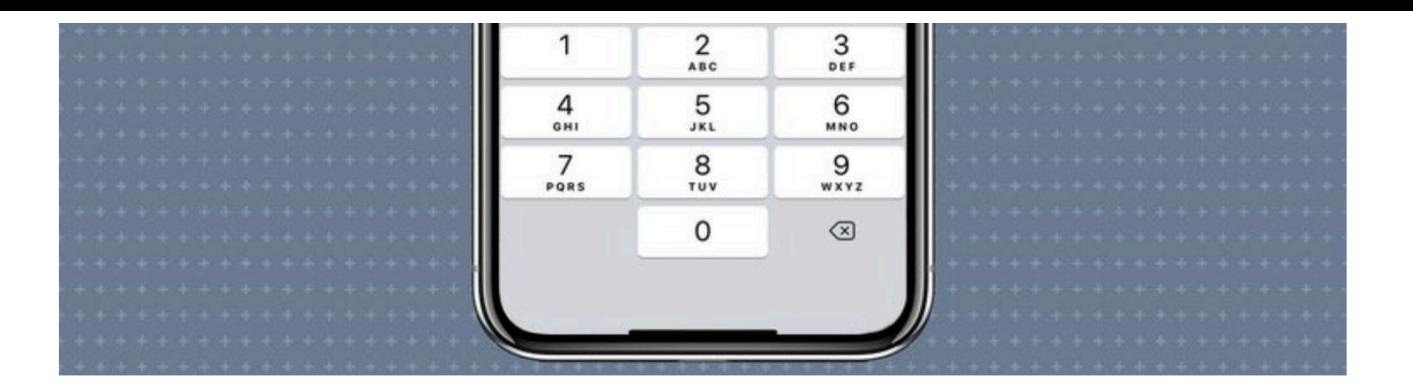

5. Enter the Expiration Date and Security Code on the next screen and tap Next.

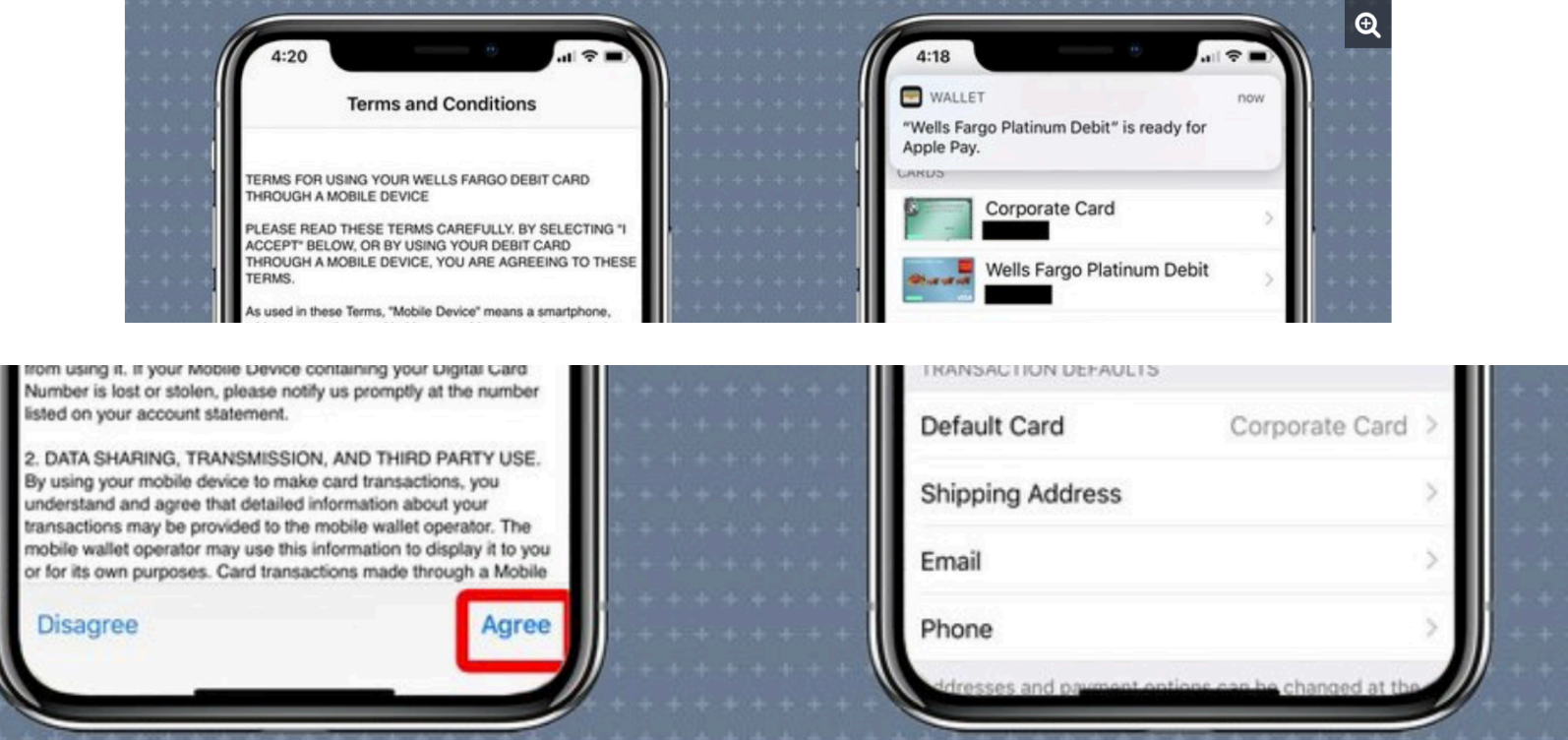

6. Hit Agree on the Terms and Conditions Screen and your card should be ready to use.

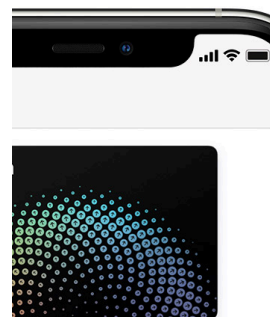

ople Cash

Apple Cash card to send and noney in Messages using Apple Pay.

ormation, location, device settings, and s will be sent to Apple and may be shared count information to set up Apple Cash. now your data is managed..

Continue

#### How to set up Apple Cash

- 1. Open the Settings app on your iPhone or iPad.
- 2. Scroll down and tap Wallet & Apple Pay.
- 3. Turn Apple Cash on.
- 4. Under Payment Cards, tap Apple Cash.
- 5. Tap Continue, then follow the instructions on your screen.

When someone sends you money, it's automatically and securely kept on your Apple Cash card. Your new Apple Cash card can be found in the Wallet app.

See how to:

- Add money to Apple Cash.
- Make purchases using Apple Pay.
- Send money to someone in the Messages app.
- Transfer money from Apple Cash to your bank account.

If you turn off Apple Cash for any one device, you can still use Apple Cash on other devices where you're signed in with your Apple ID.

#### **Apple Cash**

#### IMPORTANT NOTE

Many credit card companies may require two-factor authentication either by text or email when setting up your card

Once your card has been accepted on your device, the credit card company will send a confirmation that it can be used for Apple Pay

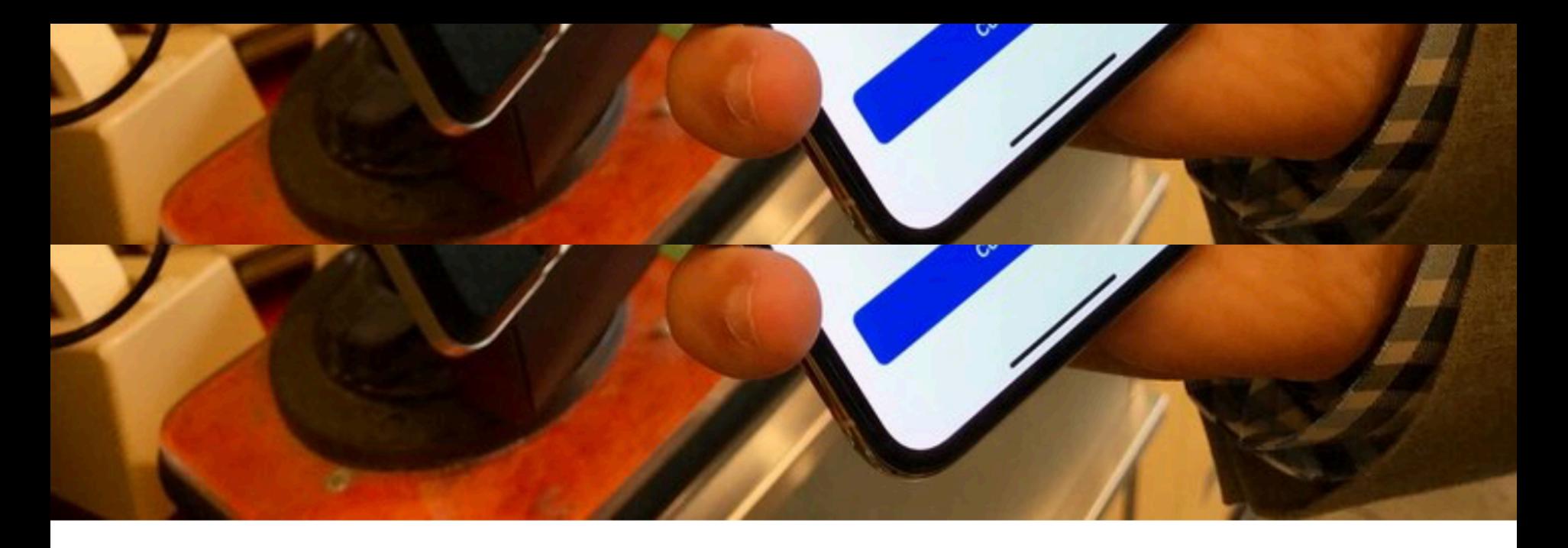

- 1. Double tap the Side button on your iPhone to launch Apple Pay.
- 2. Bring your phone close to the payment terminal.

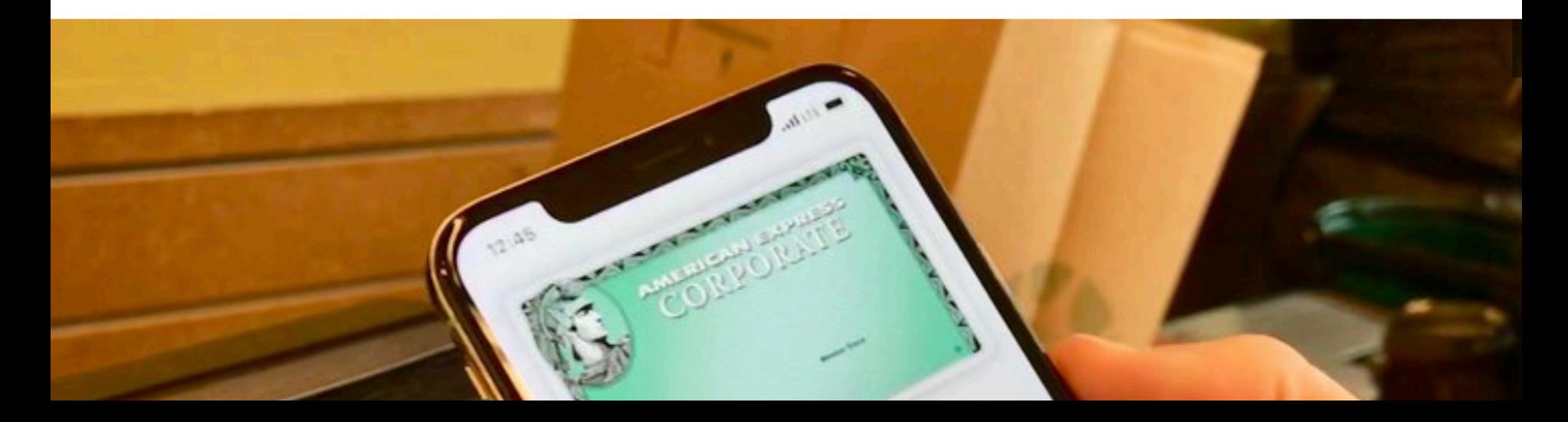

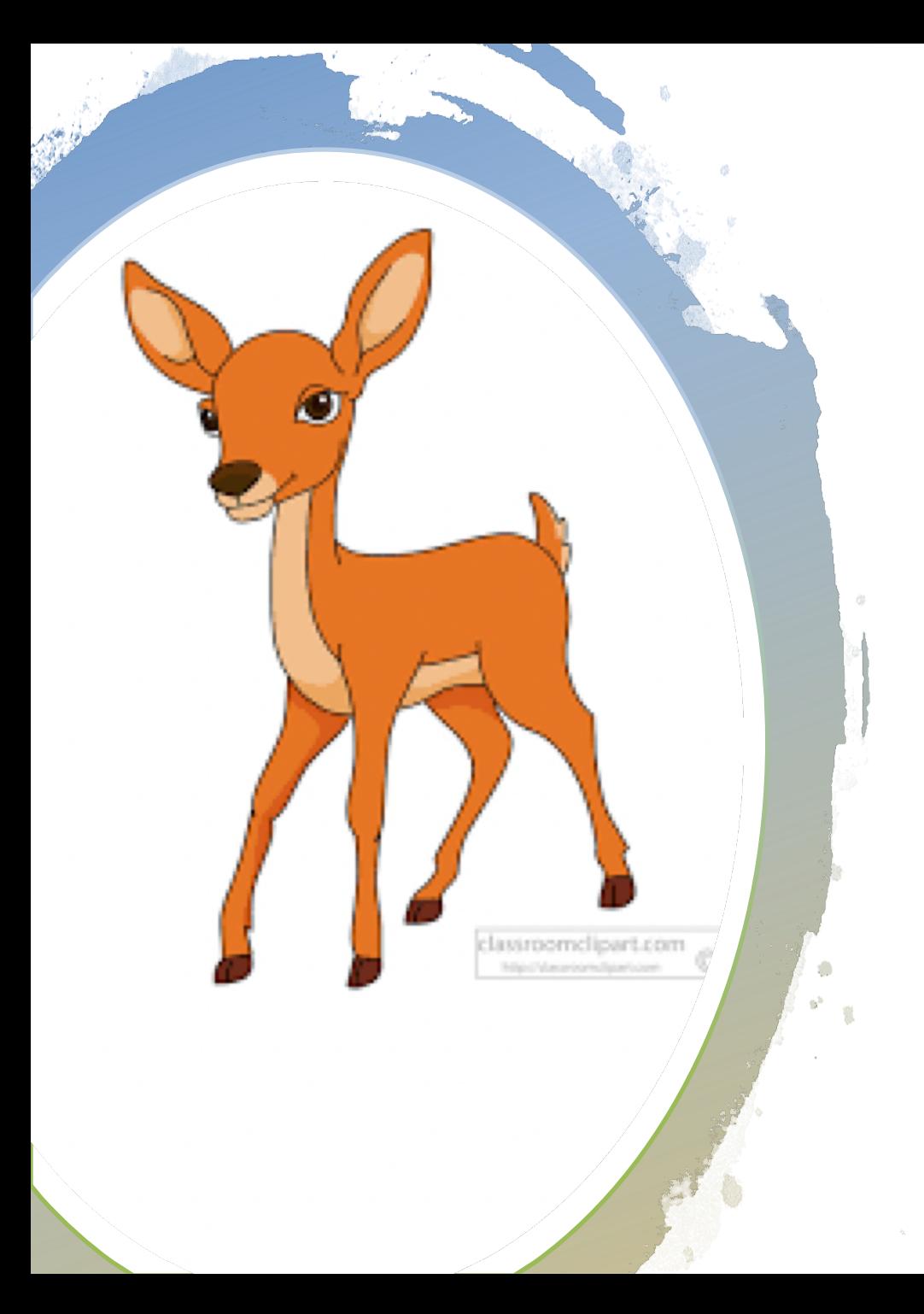

Does Bambi eat your flowers?

Poll #2

### How to Use Apple Pay on the **Watch**

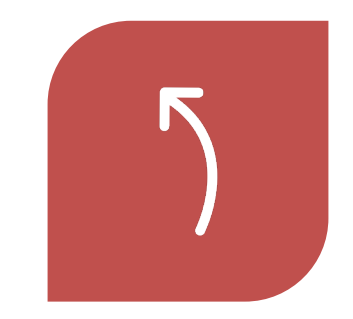

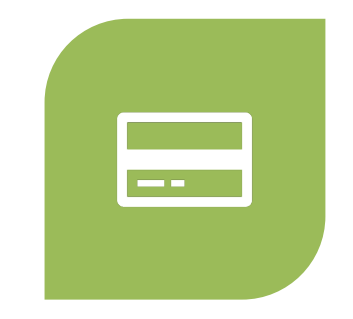

DOUBLE CLICK THE SIDE BAR

SLIDE TO SELECT THE CARD OF CHOICE

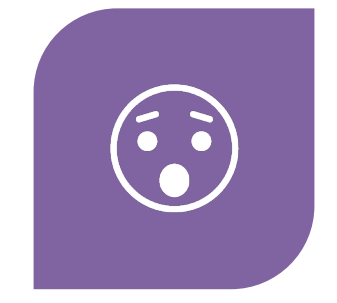

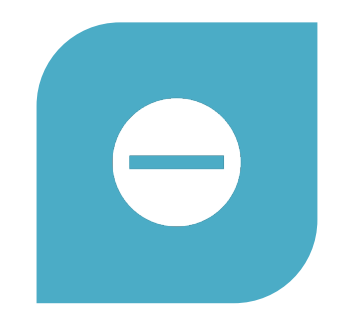

INVERT WATCH FACE OVER READER

A CLICK OR VIBRATION OR 'DING' WILL CONFIRM **TRANSACTION** 

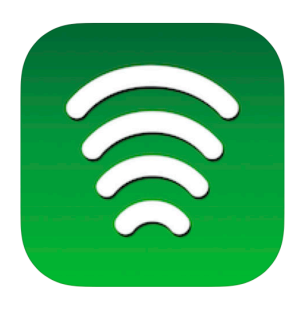

Locator for Apple Pay Worlds largest database **Everything Everywhere IIc** 

**★★★★☆** 4.2, 317 Ratings

Free

#### iPhone Screenshots

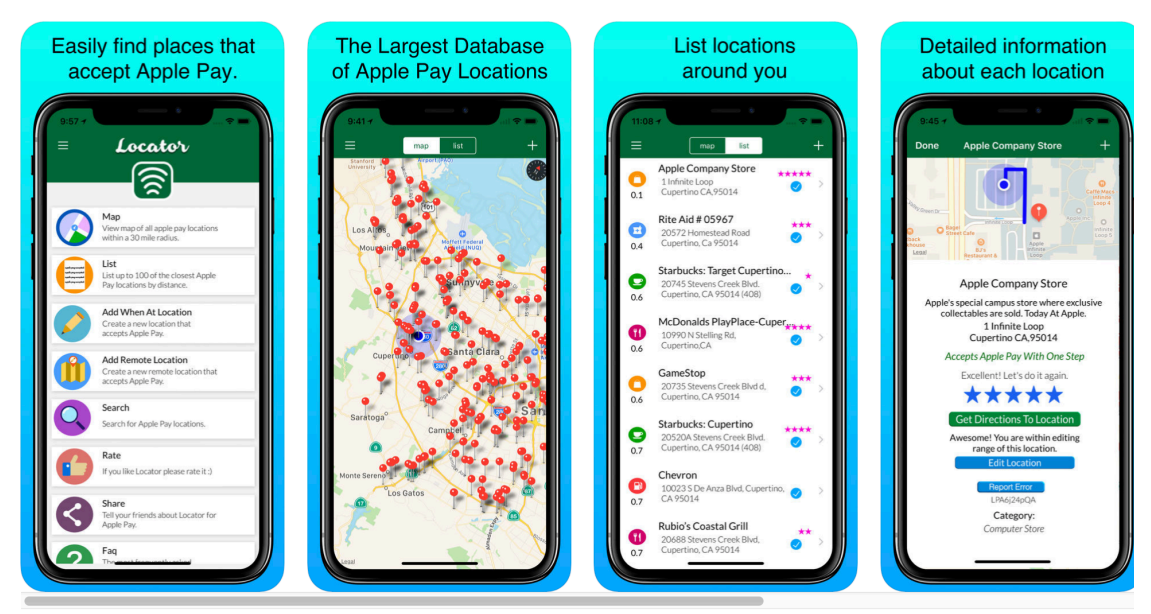

**ME** Where to Use ApplePay

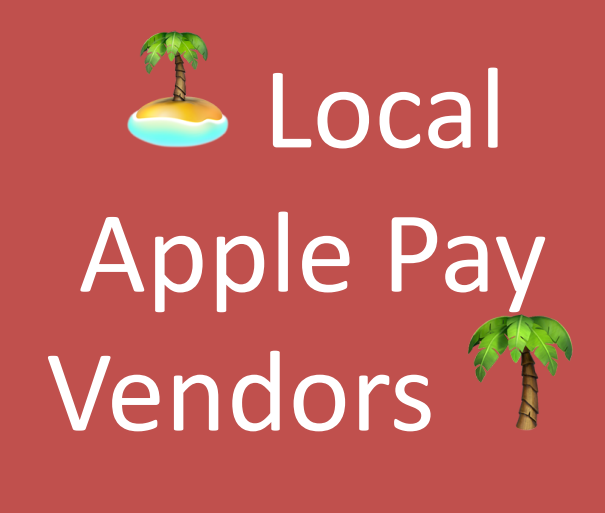

- Walgreens®/CVS®
- Whole Foods<sup>®</sup>/Fresh Market®/Publix
- Panera Bread®/Starbucks®/Dunki n Donuts®
- Petco®/Petsmart®
- McDonalds®/Subway®/Jer sey Mikes®
- Staples<sup>®</sup>
- **Target**
- Fiesta Fresh

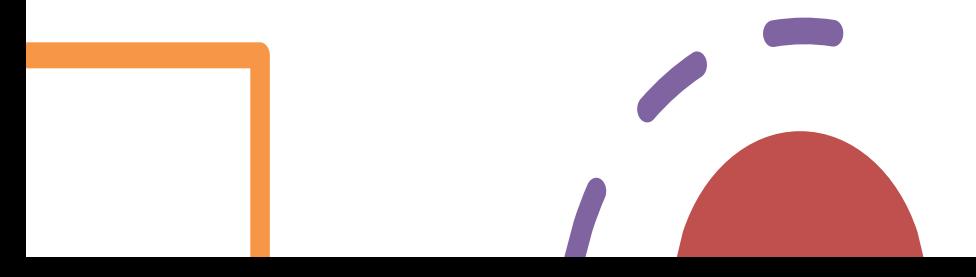

### Additional Resources

- Google "Ask the Google"
- 
- Call Apple [\(800\) 275-2273](https://www.iphonelife.com/)<br>— One year of Warranty Support
	- 90 days of call in support
	- AppleCare+ extends coverage to 2 years
	- 2 incidents of accidental coverage with service fee
- Hilton Head Computer Club hhicc.org
	- One on one help
	- Workshops
	- \$25 per individual/\$35 family
- https://www.iphonelife.com
	- Daily Email Tips

### Questions